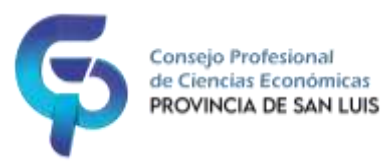

## LEGALIZACIONES DIGITALES CPCE SAN LUIS

**Paso 1**: Generar la legalización a cargar en el sistema en formato PDF, verificar que no supere los 10mb, luego firmarlo digitalmente y guardarlo en la PC.

**Paso 2**: Calcular y depositar el valor de la tasa de legalización, generar el comprobante de pago y guardarlo junto a PDF de legalización a subir.

**Paso3**: Ingresar al sistema AUTOGESTIÓN CPCE SAN LUIS ir a: Legalizaciones → Acciones → Nueva Legalización.

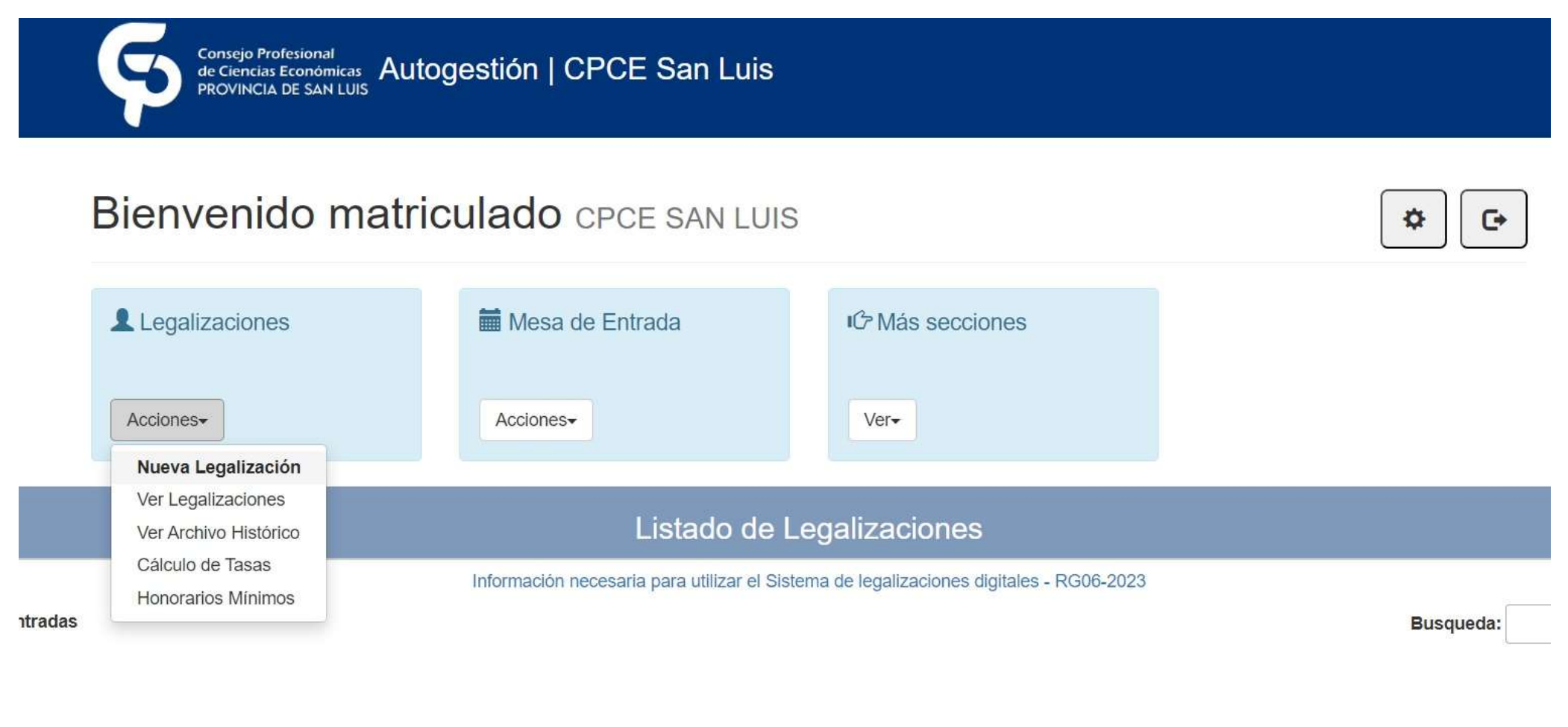

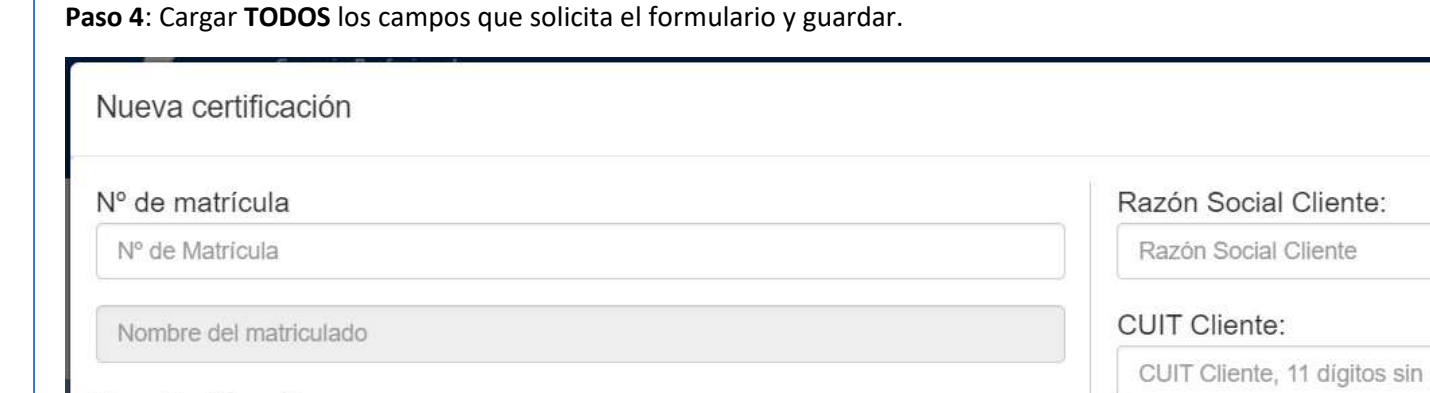

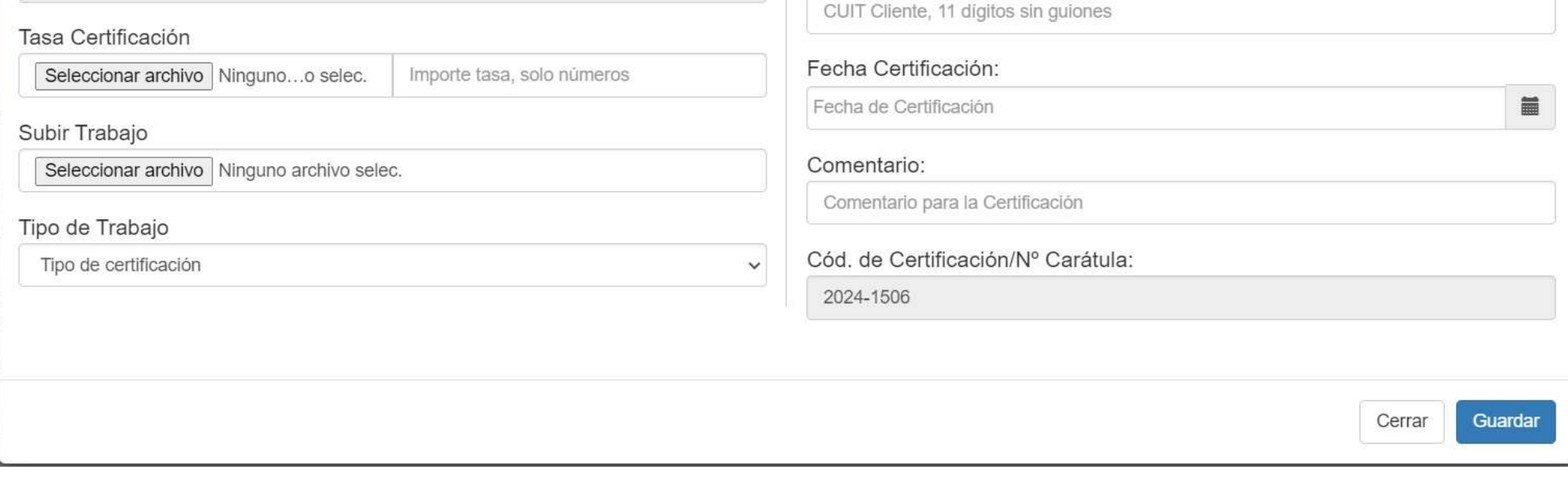

 $\chi$ 

## **Paso 5**: La legalización se vera cargada en primera instancia con el estado **INGRESADO,**

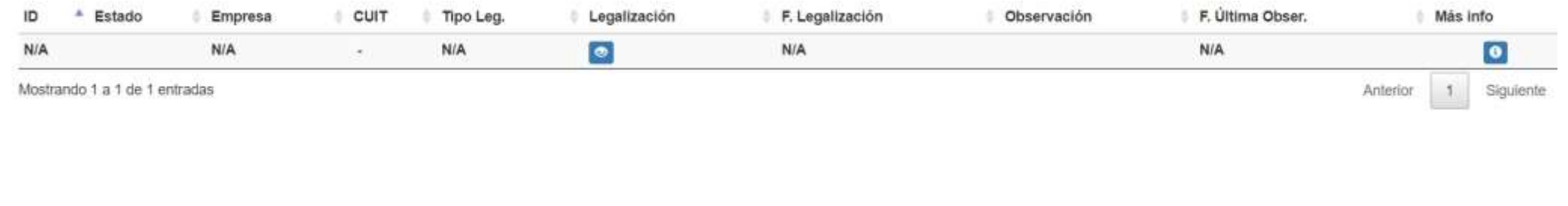

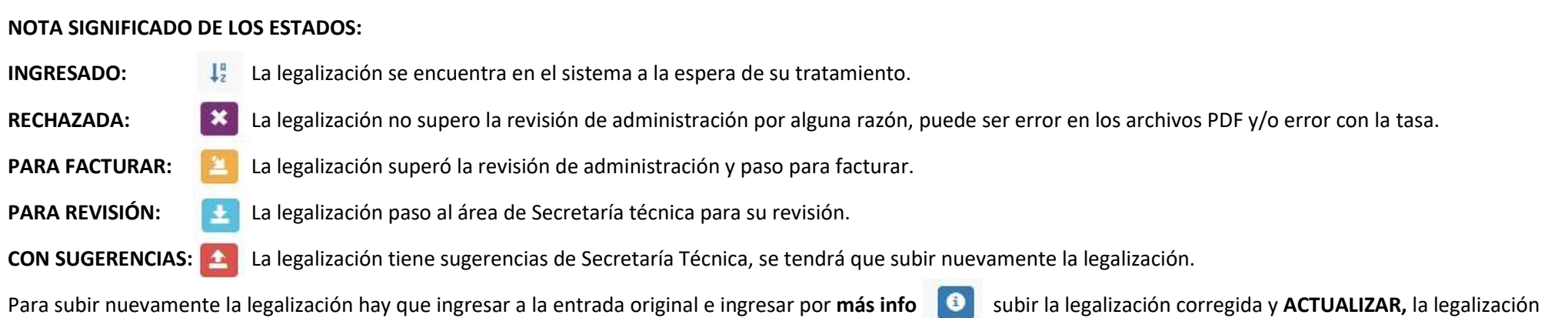

vuelve al estado **INGRESADO.**

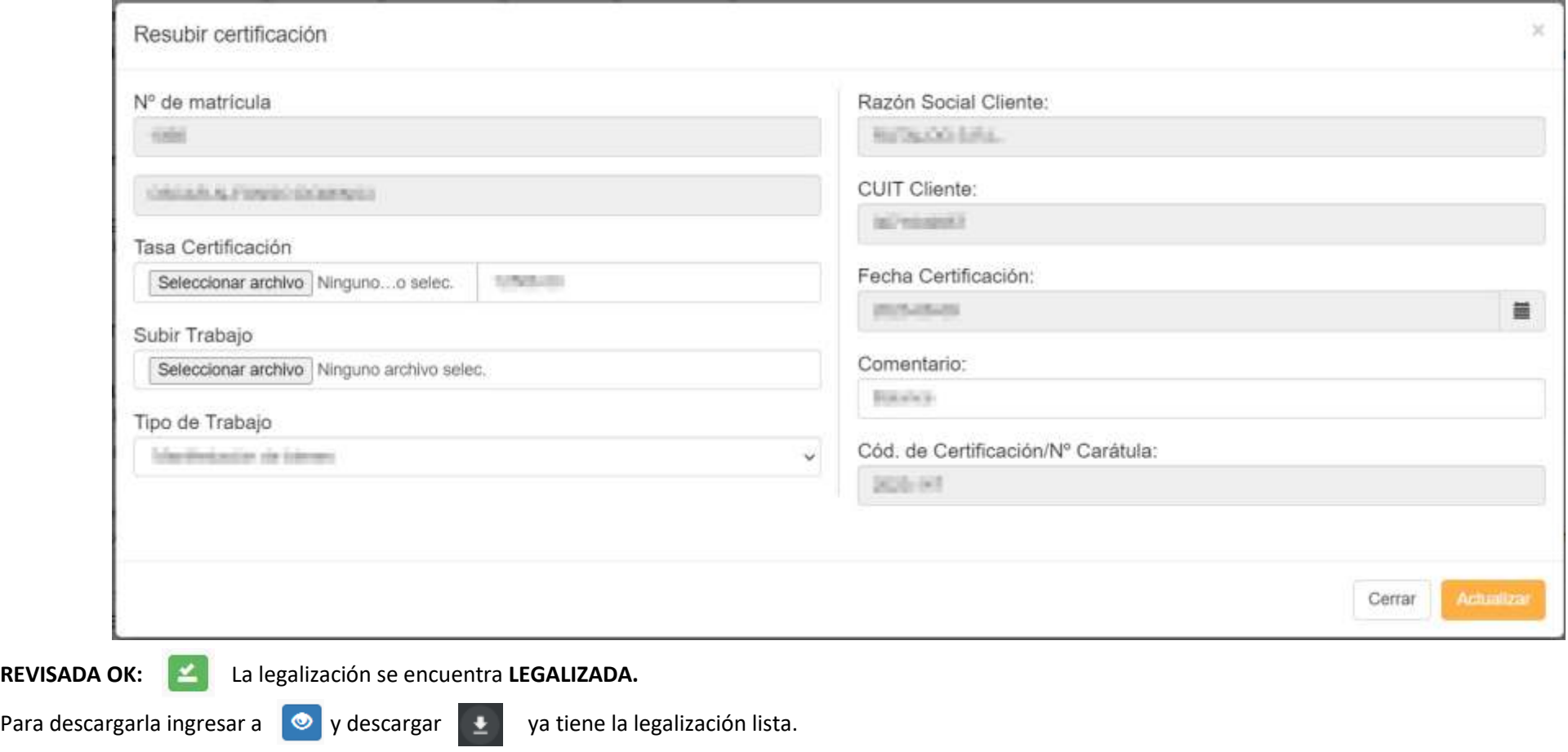

**Nombre** Fecha de modificación Tipo Tamaño eso rápido  $\vee$  Hoy (1) critorio **ISCAFGAS** cumentos Abrir con Adobe Acrobat Reader DC iágenes Abrir A INFORME (2) pdf Adobe Acrobat Docum... Imprimir Compartir con Skype **W** Explorar con ESET Endpoint Antivirus Opciones avanzadas Ö, Drive Compartir Abrir con Adobe Acrobat Reader DC : equipo Google Chrome Dar acceso a Microsoft Edge Añadir al archivo... Word (escritorio) Buscar en Microsoft Store Elegir otra aplicación

Una vez descargada la legalización siempre abrir el PDF con **ADOBE READER** para poder ver la legalización y la firma digital.

## Como ver los archivos adjuntos con **ADOBE READER.**

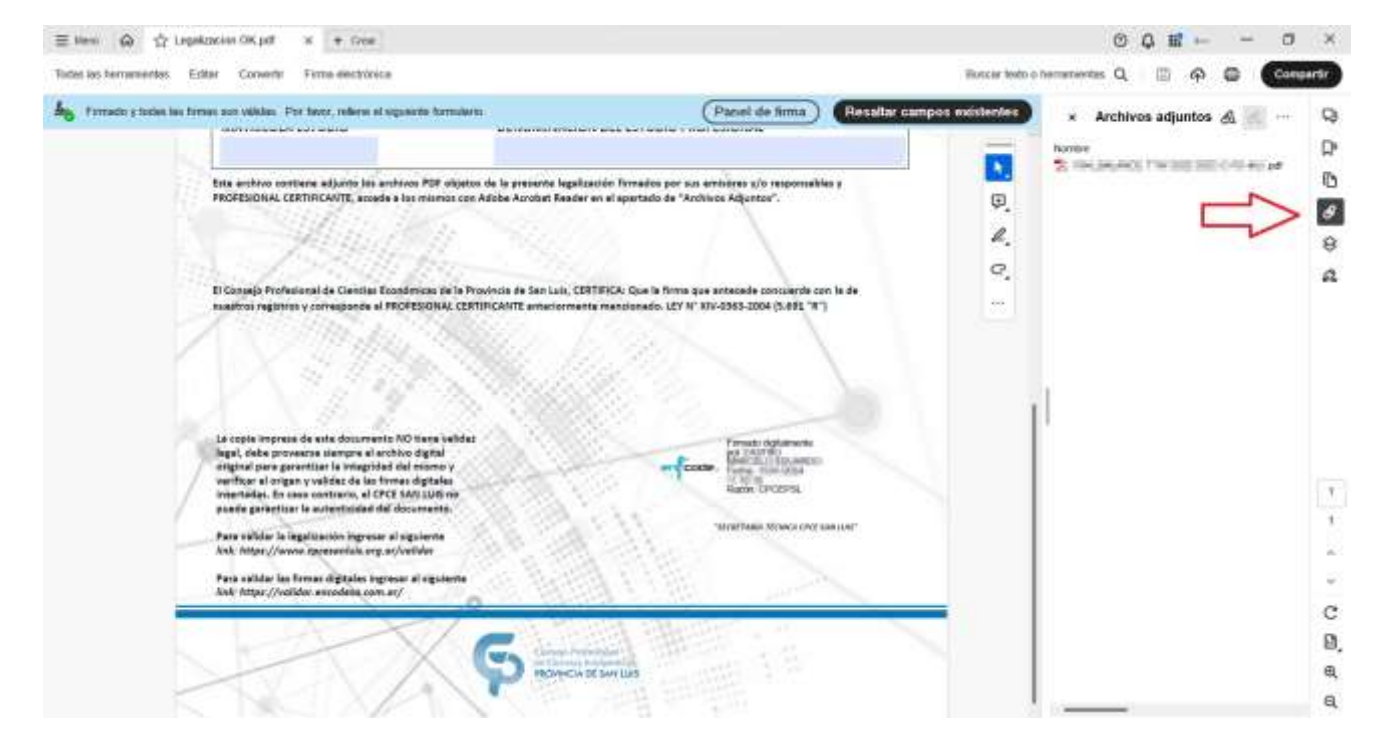

Como ver las firmas digitales de los archivos PDF con **ADOBE READER**.

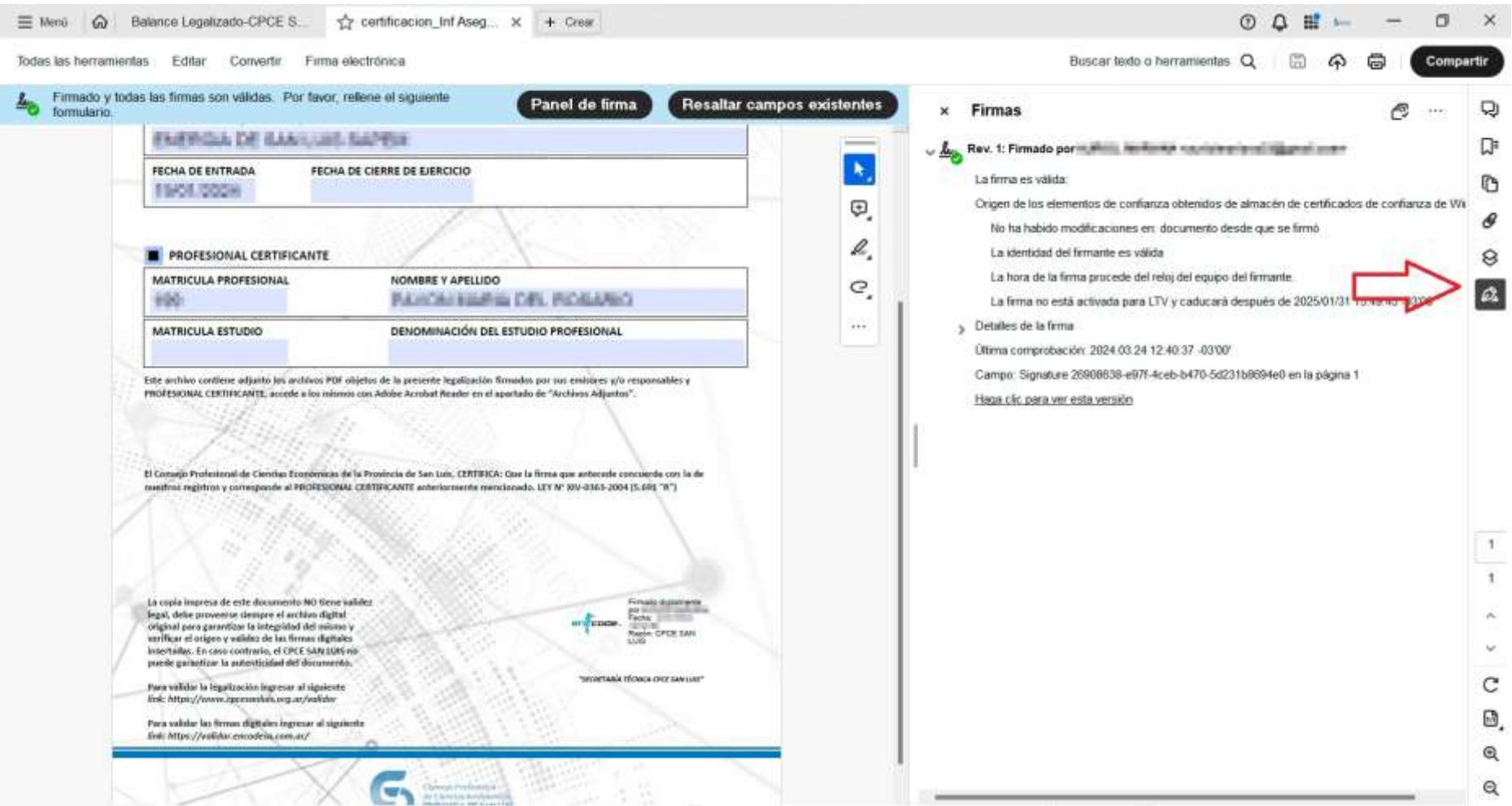